# **Gigya Import Integration**

You can ingest data of [Accounts,](https://help.sap.com/viewer/8b8d6fffe113457094a17701f63e3d6a/GIGYA/en-US/b32ce0918af44c3ebd7e96650fa6cc1d.html) [Profile Management,](https://help.sap.com/viewer/8b8d6fffe113457094a17701f63e3d6a/GIGYA/en-US/81104a226fa04009870a898a77f58ca7.html) [Data Store,](https://help.sap.com/viewer/8b8d6fffe113457094a17701f63e3d6a/GIGYA/en-US/415206b370b21014bbc5a10ce4041860.html) and [Audit Log](https://help.sap.com/viewer/8b8d6fffe113457094a17701f63e3d6a/GIGYA/en-US/4143815a70b21014bbc5a10ce4041860.html) from Gigya (SAP Customer Data Cloud) into Treasure Data.

- [Prerequisites](#page-0-0)
- $\bullet$ **[Supported](#page-0-1)**
- [Limitations and Requirements](#page-0-2)
	- [Query Syntax Limitation](#page-0-3)
	- [Data Source Limitation](#page-0-4)
- [Incremental Loading and Numeric and Timestamp Columns](#page-1-0)
- [Use the TD Console to Create Your Connection](#page-1-1)
	- [Obtain your API Key, User Key, and Secret Key From Gigya](#page-1-2) • [Create a New Connection](#page-1-3)
	- [Transfer Your Gigya Accounts Data to Treasure Data](#page-4-0)
	- [Data Settings](#page-5-0)
	- [Data Preview](#page-6-0)
	- [Data Placement](#page-6-1)

## <span id="page-0-0"></span>**Prerequisites**

- **Basic knowledge of Treasure Data, including the [TD toolbelt](https://toolbelt.treasuredata.com/)**
- A Gigya account
- Basic knowledge about [Query Syntax Specification](https://developers.gigya.com/display/GD/accounts.search+REST#accounts.searchREST-QuerySyntaxSpecification) in order to obtain data from Accounts objects
- $\bullet$ Review [About Incremental Loading](https://docs.treasuredata.com/display/INT/About+Incremental+Loading)

Incremental loading uses the maximum value (max value) in the specified incremental column to load all records until the max value for the first execution and subsequent runs imports records from (max value +1) from the previous run to the current time when the job runs, which becomes the new max value.

## <span id="page-0-1"></span>**Supported**

- Select clause
- From clause
- Where clause
- Group By clause

## <span id="page-0-2"></span>Limitations and Requirements

- **START**, **CONTAINS** and **WITH** keyword is not supported
- **COUNTERS** is not supported
- **LIMIT** clause in the query will be removed automatically(**SELECT \* FROM ACCOUNTS LIMIT 100)** returns all records ignoring the limit
- Query with aggregate functions (**sum, min, max, avg, sum\_of\_squares, variance, std** ) and **Group By** clause only could ingest the first page
- If you enter an invalid object in **FROM** clause (i.e **SELECT \* FROM unexisted**) the query will be automatically fall back to the accounts object
- Columns names are case-sensitive and Objects name are case-insensitive

### <span id="page-0-3"></span>Query Syntax Limitation

Treasure Data supports the following SQL query syntax for Gigya:

- Select clause
- From clause
- Where clause
- Group By clause
- START, CONTAINS, and WITH keywords are not supported.
- COUNTERS is not supported.
- a LIMIT clause in the query is removed automatically.
	- SELECT \* FROM ACCOUNTS LIMIT 100 returns all records and ignores the limit.
- A query with aggregate functions (sum, min, max, avg, sum\_of\_squares, variance, std ) and Group By clause can only ingest the first page.
- Columns names are case-sensitive.
- Object names are case-insensitive.
- The Incremental Column should be numeric or timestamp.

### <span id="page-0-4"></span>Data Source Limitation

**For Account Data Source**

- Your data query is limited to two objects: accounts, and email accounts.
- If you enter an invalid object in a FROM clause, the query automatically falls back to the accounts object.
- For example, SELECT \* FROM <does\_not\_exist>, substitutes accounts for <does\_not\_exist>.
- Supported incremental columns for accounts objects are:[lastLogin, registered, oldestDataUpdatedTimestamp, lastUpdated, verifiedTimestamp, oldestDataUpdated, lastUpdatedTimestamp, created, createdTimestamp, verified, registeredTimestamp, lastLoginTimestamp, lockedUntil]
- Supported incremental columns for emailAccounts are: [lastUpdated, lastUpdatedTimestamp, created, createdTimestamp]
- Referenced link: [accounts.search REST](https://help.sap.com/viewer/8b8d6fffe113457094a17701f63e3d6a/GIGYA/en-US/b32ce0918af44c3ebd7e96650fa6cc1d.html)

#### **For Profile Management Data Source**

- Your data query is limited to two objects, accounts, and email accounts.
- If you enter an invalid object in a FROM clause, the query automatically falls back to the accounts object. For example, SELECT \* FROM <does\_not\_exist>, substitutes accounts for <does\_not\_exist>.
- Supported incremental columns for accounts objects are:[lastLogin, registered, oldestDataUpdatedTimestamp, lastUpdated, verifiedTimestamp, oldestDataUpdated, lastUpdatedTimestamp, created, createdTimestamp, verified, registeredTimestamp, lastLoginTimestamp, lockedUntil]
- Supported incremental columns for emailAccounts are:[lastUpdatedTimestamp, created, createdTimestamp, lastUpdated]
- Referenced link: [ids.search REST](https://help.sap.com/viewer/8b8d6fffe113457094a17701f63e3d6a/GIGYA/en-US/81104a226fa04009870a898a77f58ca7.html)

#### **For Data Store Data Source**

- If you enter an invalid object in a FROM clause, you will receive error [400006] Invalid parameter value: Invalid argument: accounts type not allowed
- Depending on the schema of the target Data Store then incremental columns will be varied. But you could enter an invalid column name and see the error return from TD Console to know what is an acceptable column name.
- Referenced link: [ds.search REST](https://help.sap.com/viewer/8b8d6fffe113457094a17701f63e3d6a/GIGYA/en-US/415206b370b21014bbc5a10ce4041860.html)

#### **For Audit Log Data Source**

- Supported incremental columns are: [@timestamp]
- Referenced link: [audit.search](https://help.sap.com/viewer/8b8d6fffe113457094a17701f63e3d6a/GIGYA/en-US/4143815a70b21014bbc5a10ce4041860.html)

### <span id="page-1-0"></span>Incremental Loading and Numeric and Timestamp Columns

Incremental loading uses the maximum value (max value) in the specified incremental column to load all records till max value for the first execution and subsequent runs import records from (max value +1) from the previous run to the current time when the job runs (which becomes the new max value).

Support for:

- Incremental columns of numeric or timestamp type
- Incremental columns for Accounts objects are:[lastUpdated, lastUpdatedTimestamp, created, createdTimestamp] • Incremental columns for EmailAccounts are:
- [lastLogin, registered, oldestDataUpdatedTimestamp, lastUpdated, verifiedTimestamp, oldestDataUpdated, lastUpdatedTimestamp, created, createdTimestamp, verified, registeredTimestamp, lastLoginTimestamp, lockedUntil]
- Supported incremental columns for auditLog are: [@timestamp]

## <span id="page-1-1"></span>Use the TD Console to Create Your Connection

#### <span id="page-1-2"></span>Obtain your API Key, User Key, and Secret Key From Gigya

- 1. Follow the instruction in [Creating and Managing Applications](https://developers.gigya.com/display/GD/Signing+Requests+to+SAP+Customer+Data+Cloud#SigningRequeststoSAPCustomerDataCloud-CreatingandManagingApplications) to create your own application and obtain the **App User Key** and **Secret Key**.
- 2. Follow the instructions in [API Key and Site Setup](https://developers.gigya.com/display/GD/APIs+and+SDKs#APIsandSDKs-APIKeyandSiteSetup) to obtain your **API Key**.
- 3. Follow the instructions to determine your [Data Center](https://developers.gigya.com/display/GD/Finding+Your+Data+Center#FindingYourDataCenter-DataCenters).

#### <span id="page-1-3"></span>Create a New Connection

When you configure a data connection, you provide authentication to access the integration. In Treasure Data, you configure the authentication and then specify the source information.

- 1. Open TD Console.
- 2. Navigate to Integrations Hub -> Catalog
- 3. Search and select Gigya (SAP Customer Data Cloud).

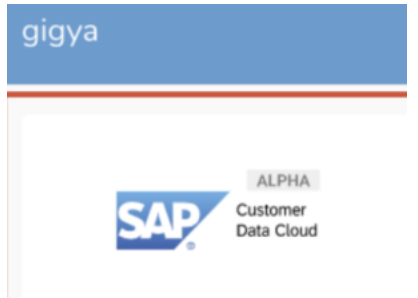

The following dialog opens.

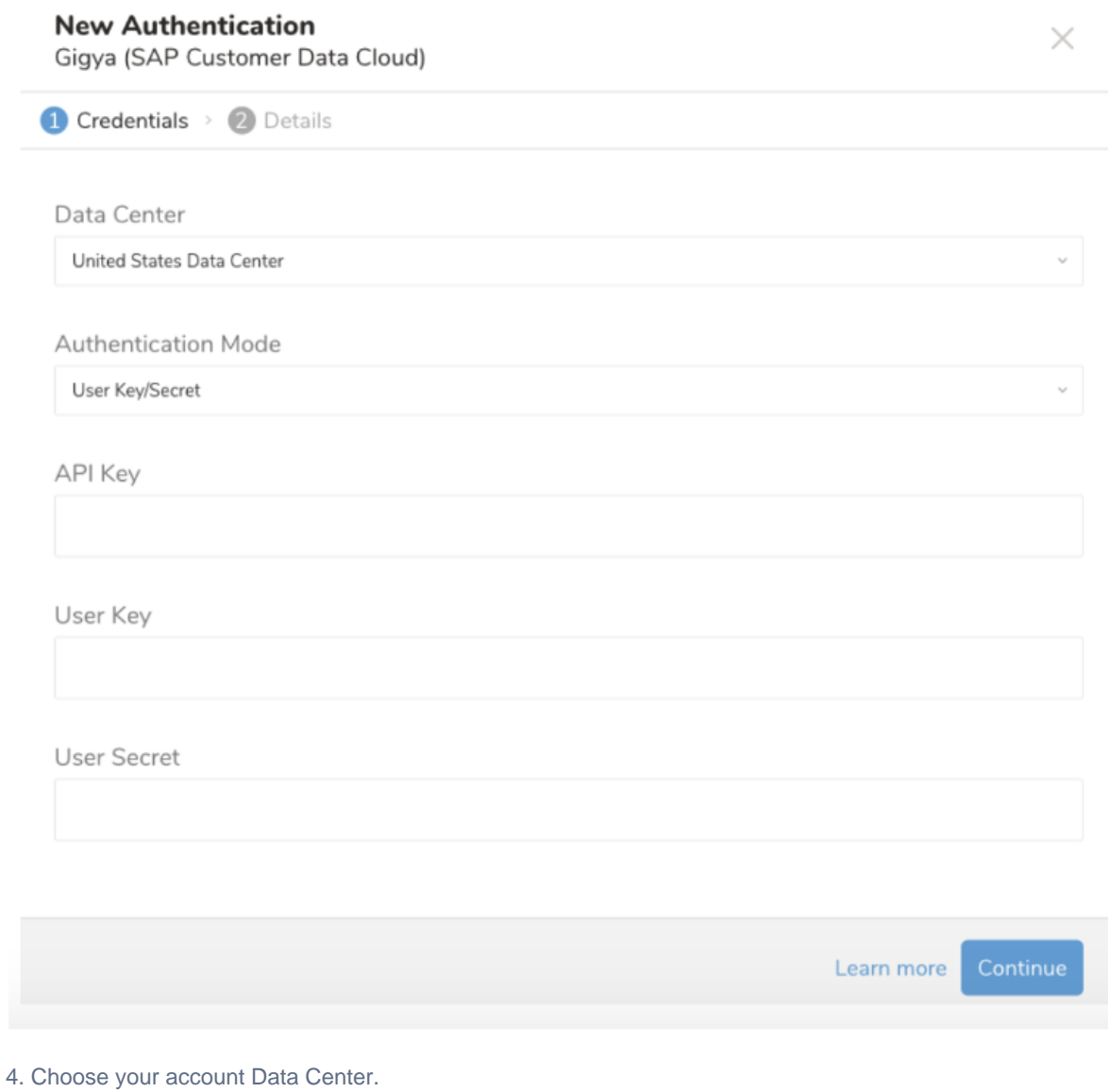

- 5. Type values for the following:
	- API Key
	- User Key
	- User Secret

#### **New Authentication**

Gigya (SAP Customer Data Cloud)

Credentials > 2 Details Data Center United States Data Center  $\checkmark$ Authentication Mode User Key/Secret  $\ddot{\phantom{0}}$ **API Key**  $\bullet\bullet\bullet\bullet$ User Key sampleUserKey User Secret  $\bullet\bullet\bullet\bullet$ Learn more

 $\times$ 

6. Select **Continue**.

7. Enter a name for your connection and select **Done.**

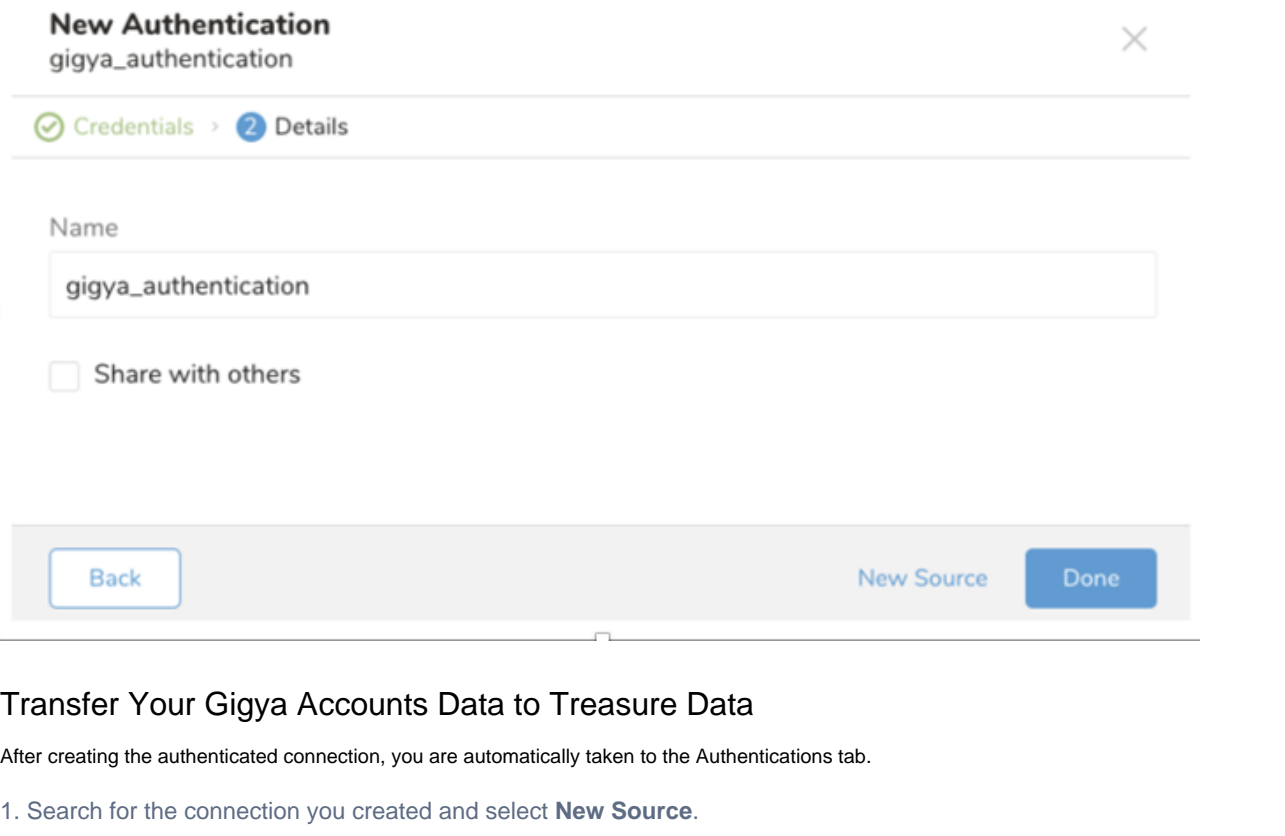

<span id="page-4-0"></span>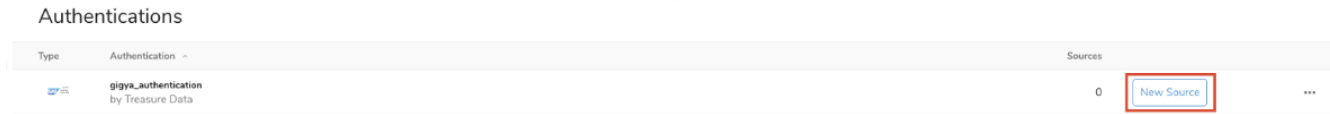

- 2. Name the **Source.**
- 3. Select **Next**.
- 4. In the Source Table, edit the parameters.

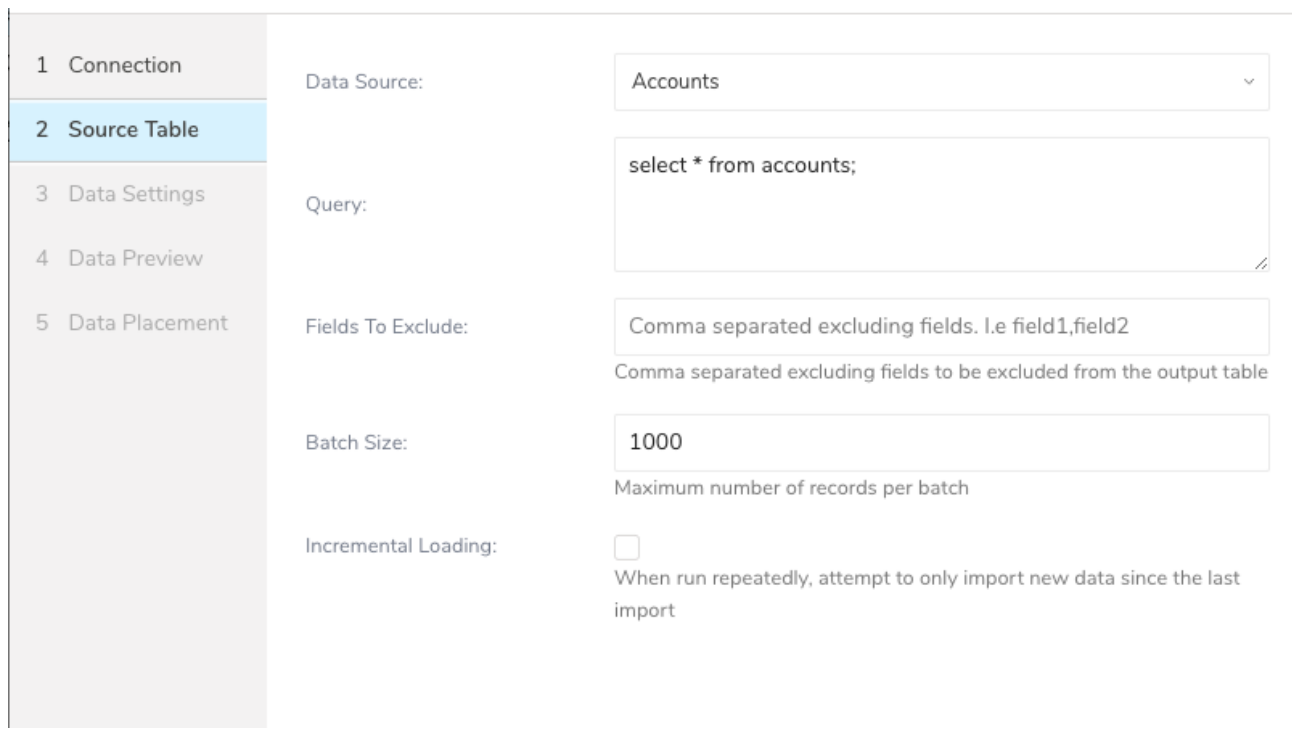

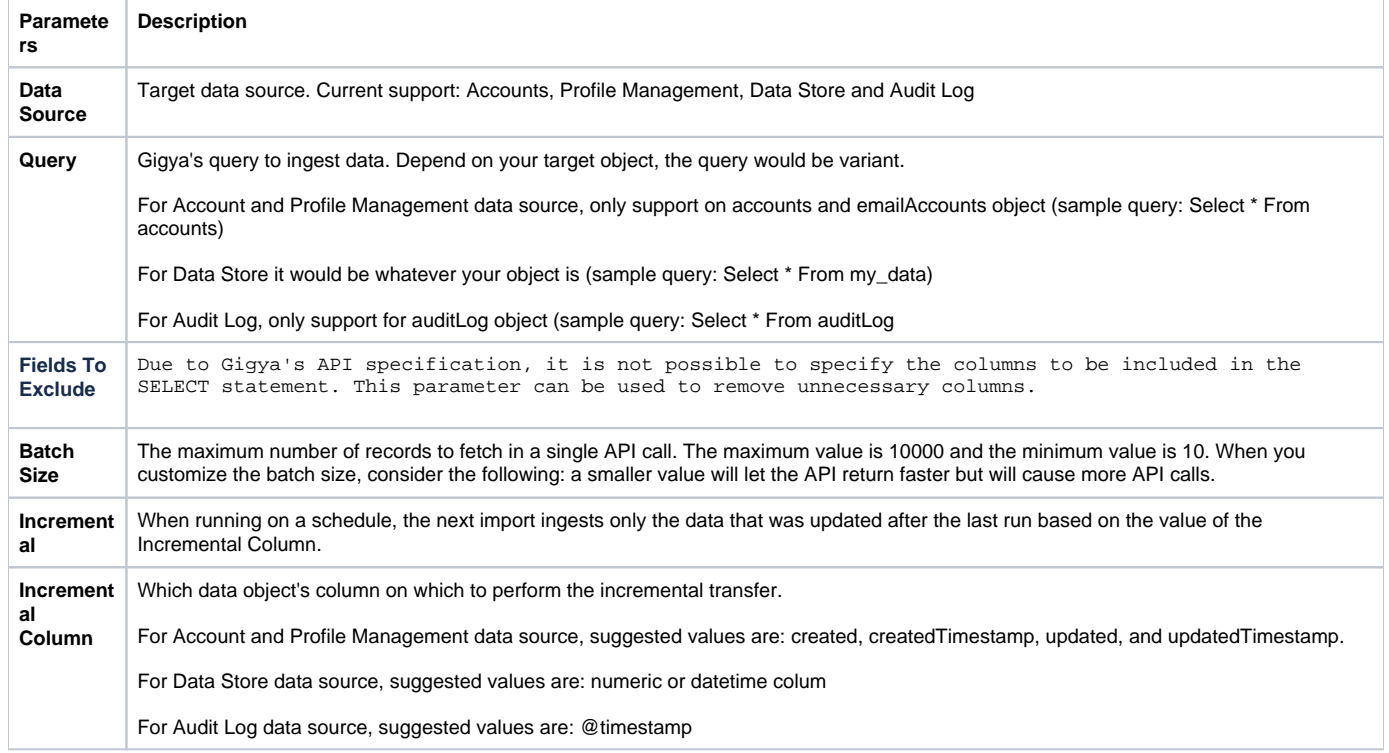

## <span id="page-5-0"></span>Data Settings

5. In this dialog, you can edit data settings or opt to skip this step.

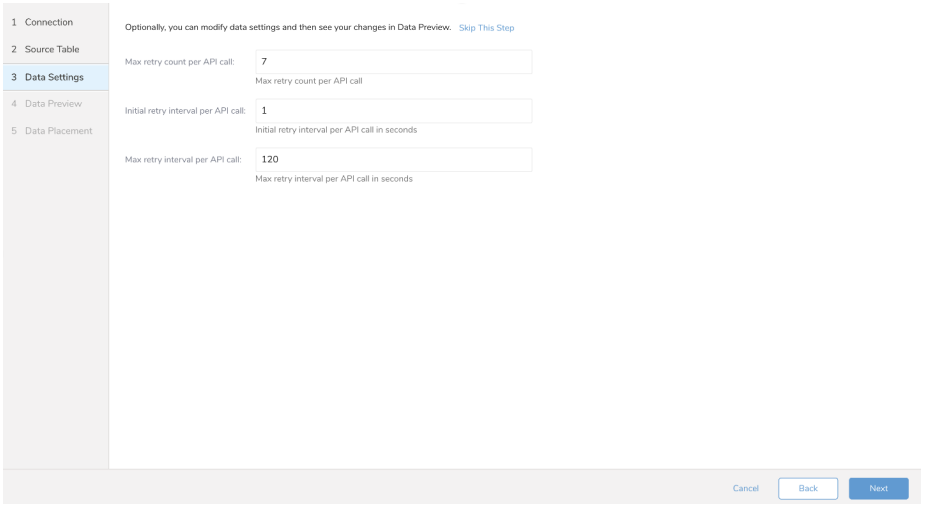

### <span id="page-6-0"></span>Data Preview

You can see a [preview](http://docs.treasuredata.com/display/PD/Previewing+Your+Source+Data) of your data before running the import by selecting Generate Preview.

Data shown in the data preview is approximated from your source. It is not the actual data that is imported.

- 1. Click **Next**.
- Data preview is optional and you can safely skip to the next page of the dialog if you want.
- 2. To preview your data, select **Generate Preview**. Optionally, click **Next**.
- 3. Verify that the data looks approximately like you expect it to.

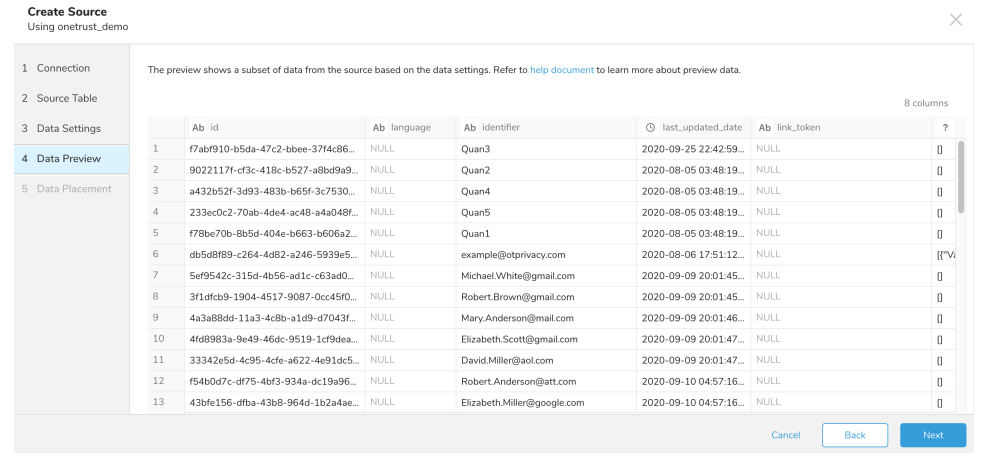

#### 4. Select **Next**.

#### <span id="page-6-1"></span>Data Placement

For data placement, select the target database and table where you want your data placed and indicate how often the import should run.

1. Select **Next.** Under Storage you will create a new or select an existing database and create a new or select an existing table for where you want to place the imported data.

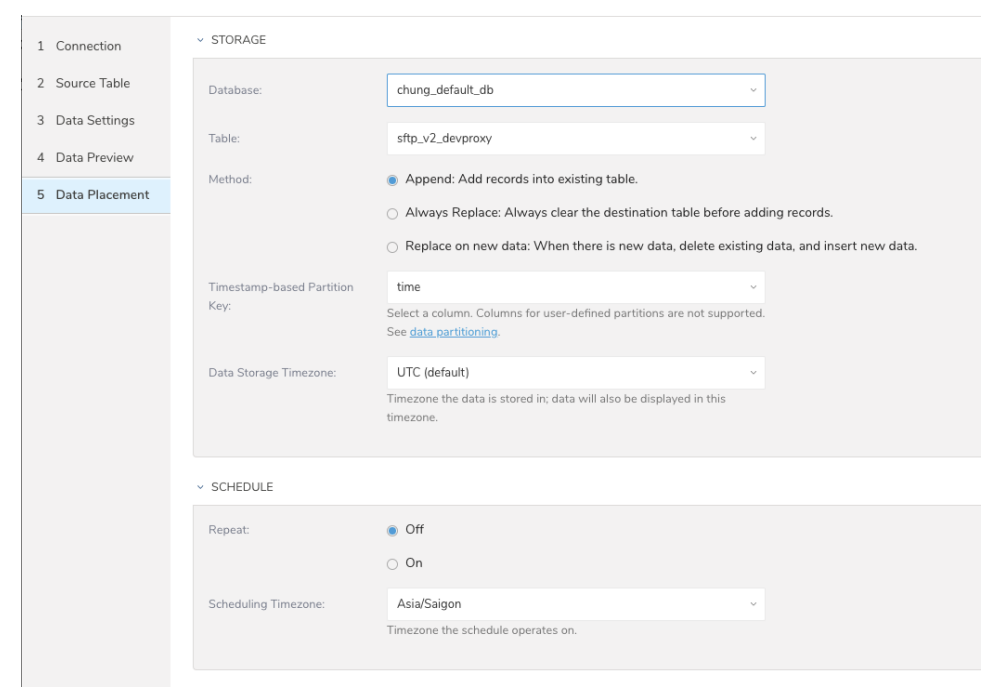

- 2. Select a **Database** > **Select an existing** or **Create New Database**.
- 3. Optionally, type a database name.
- 4. Select a **Table**> **Select an existing** or **Create New Table**.
- 5. Optionally, type a table name.
- 6. Choose the method for importing the data.
	- **Append** (default)-Data import results are appended to the table. If the table does not exist, it will be created.
	- $\bullet$ **Always Replace**-Replaces the entire content of an existing table with the result output of the query. If the table does not exist, a new table is created.
	- **Replace on New Data**-Only replace the entire content of an existing table with the result output when there is new data.
- 7. Select the **Timestamp-based Partition Key** column.

If you want to set a different partition key seed than the default key, you can specify the long or timestamp column as the partitioning time. As a default time column, it uses upload\_time with the add\_time filter.

- 8. Select the **Timezone** for your data storage.
- 9. Under **Schedule**, you can choose when and how often you want to run this query.
	- Run once:
		- a. Select **Off**.
		- b. Select **Scheduling Timezone**.
		- c. Select **Create & Run Now**.
	- Repeat the query:
		- a. Select **On**.
		- b. Select the **Schedule**. The UI provides these four options: @hourly, @daily and @monthly or custom cron.
		- c. You can also select **Delay Transfer** and add a delay of execution time.
		- d. Select **Scheduling Timezone**.
		- e. Select **Create & Run Now**.

After your transfer has run, you can see the results of your transfer in **Data Workbench** > **Databases**.